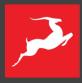

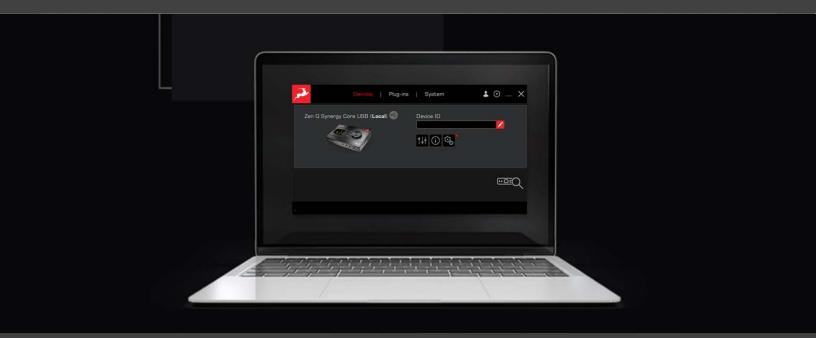

# ANTELOPE LAUNCHER v3

# Contents

| 1.Overview                            | 2  |
|---------------------------------------|----|
| 2.Getting Started                     | 2  |
| 2.1.Download and installation         | 2  |
| 3.Activate device and manage features | 3  |
| 3.1.Device activation                 | 4  |
| 3.2.Software installation             | 6  |
| 3.Devices tab                         | 9  |
| 4.1.Main features                     | 9  |
| 4.1.1.Manage device                   | 10 |
| 4.1.2.Device info                     | 13 |
| 4.1.3.Start Control Panel             | 14 |
| 4.3.Device not visible                | 15 |
| 3.Plug-ins tab                        | 16 |
| 4.System tab                          | 17 |
| 4.1.Manager server                    | 17 |
| 4.2.Antelope Unified Driver (macOS)   | 18 |
| 4.3.Thunderbolt Driver (Windows)      | 20 |
| 4.4.USB Drivers (Windows)             | 21 |
| 5.Settings menu                       | 22 |
| 5.1.Options                           | 23 |
| 5.1.2.Advanced                        | 23 |
| 5.1.3.Check for Updates               | 24 |
| 5.2.Network                           | 24 |
| 5.3.Logs                              | 24 |
| 6.Log in menu                         | 25 |
| 7.Tips and tricks                     | 25 |

### 1.Overview

The Antelope Launcher is a software application for managing Antelope's hardware and software products.

With the Antelope Launcher you can manage the Activation of your hardware, assignment of effects, download and installation of native plug-ins and afx2daw, audio drivers, control panel and firmware updates. You can also gain easy access to useful content such as Getting Started guides, User manuals, Video content based on the device you have, as well as the information on the latest promo offers.

The Launcher is an all-in-one software solution for managing all necessary components of the Antelope ecosystem.

# 2.Getting Started

The Antelope Launcher works both on macOS and Windows systems. You can find further details on the latest compatibility information here.

#### 2.1.Download and installation

**NOTE**: Internet connection is required for Download, login and initial installation steps.

- First, you need to download the Antelope Launcher for macOS or Windows.
- Open the installation file and follow the steps to complete the installation process.

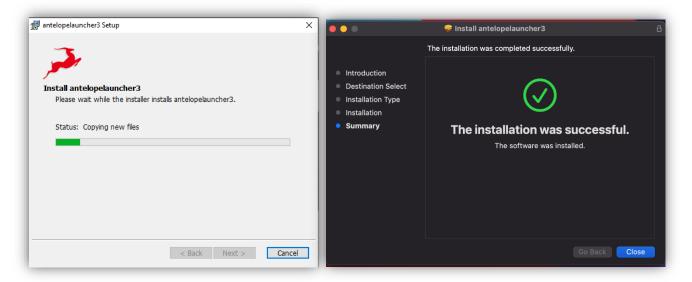

Windows installation process

macOS installation process

**NOTE**: During installation or while opening the Antelope Launcher you might get a prompt asking for Administrator access.

Enter your username and password to allow the process to continue.

Upon successful installation, the Antelope Launcher will open automatically and it will install the required Manager server, as well as a pop-up window asking to login will appear:

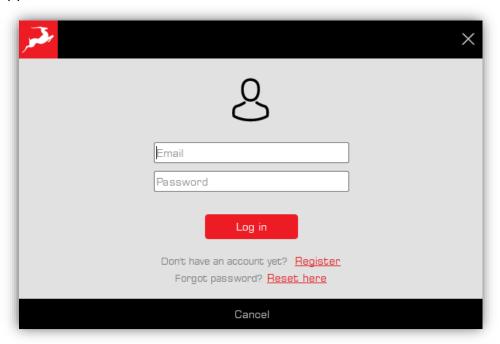

Log in pop-up window

- Please, enter your email and password and click Log in.
- If you don't have an account yet, click on the **Register** button to visit our website and create an account.
- If you have forgotten your password, click on the **Reset here** button

Optionally, you can close this window and skip the login process. However this will prevent you from activating your new device or assigning features to it.

Welcome!

# 3. Activate device and manage features

The main aspect of the Antelope Launcher is to activate your device and manage all its components like effects, control panel, firmware, and driver versions. You will learn how to go through those steps smoothly.

#### 3.1.Device activation

The **Devices** section is where your Antelope interface will show up once you connect it to your computer

**IMPORTANT**: if you are using **Thunderbolt** connection you will have to install the Thunderbolt driver from the SYSTEM section first.

Read more about the installation process on macOS.

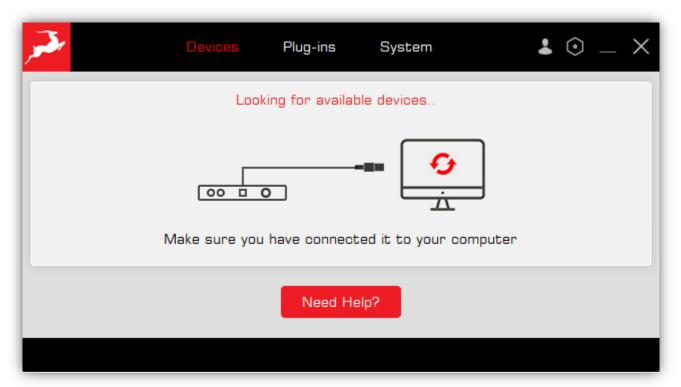

Antelope Launcher before connecting a device

Once you have connected your Antelope Interface, it will show up in the **Devices** section. If this is your first time – you will be prompted to **activate** the product.

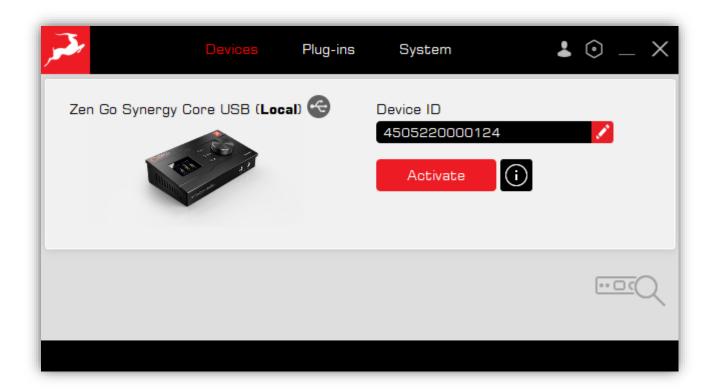

#### **Device activation**

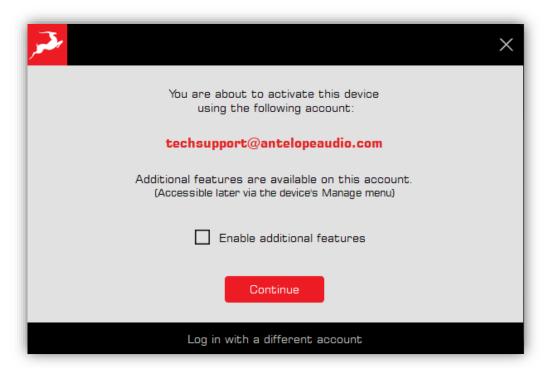

Device activation stage 2

- If you have any additional features like effects or afx2daw assigned to your account, you can put the check mark on

  This will allow you to assign those features to your device in the next step.
- Click Continue to finalize the Activation process.

#### 3.2.Software installation

Upon successful activation, you will get the following message:

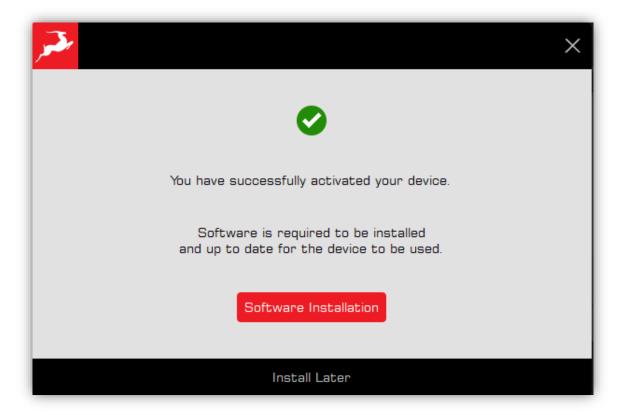

Software installation

- In order to install all the required components for your Antelope interface like the Control panel, latest Firmware and driver versions, click on

  Software Installation
- You can skip the Software installation and do it later, click on

Install Later

If you proceed to the **Software Installation**, you will get a warning message to **unplug** or **power off** all peripheral devices connected to your Antelope interface in order to avoid hardware malfunction during the update process due to power cycling and restarting the Antelope interface:

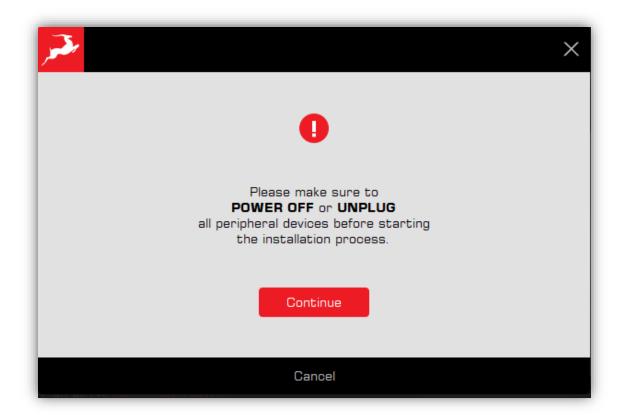

Warning message before update

 The Update process will begin. It will update all necessary components for your Antelope interface automatically:

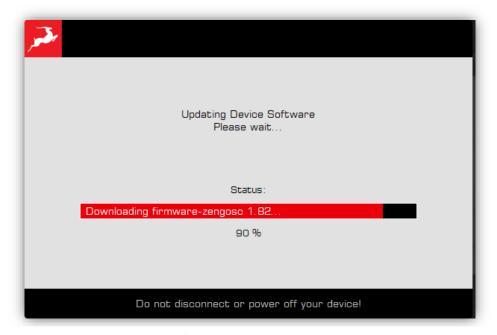

Update progress window

Upon successful installation of all components, you will get the following message:

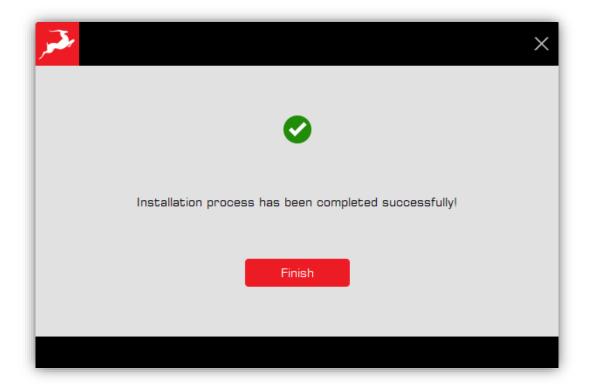

Successful installation

Click You have completed the device activation and installation process!

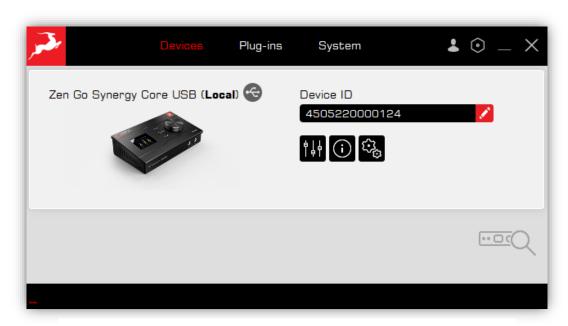

Devices tab

### 3. Devices tab

The devices tab gives you access to your Antelope interface control panel and where you manage all device features. If you have more than one Antelope device, they will all show up in this section.

#### 4.1. Main features

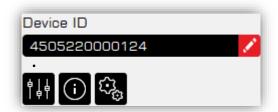

• Device ID – this is the serial number of your Antelope interface.

Manage device – a menu where you install and update device Bundles, check for currently installed versions, assigning/unassigning Features and Deactivation of a product.

**NOTE**: If there is a new available Bundle update, a small red dot will appear:

• Device info – shows all the currently installed components for your Antelope interface

(HW – hardware revision; FW – firmware version; CP – control panel version; USBd – USB audio driver version).

• Start Control Panel – opens up your device Control panel.

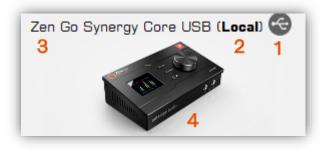

- 1 Type of connection (USB or Thunderbolt ).
- **2 Local** shows that the device is connected to your computer. If it doesn't say (**Local**), this means the device is connected to another computer and visible through the local network.
- 3 Device name shows the exact model of the device.
- 4 Device picture; you can **click** on it to **open the Control panel**.

# 4.1.1.Manage device

This tab has 2 main windows where your Antelope device updates, Software Features and Device ownership are managed.

#### 4.1.1.1.Software & Firmware

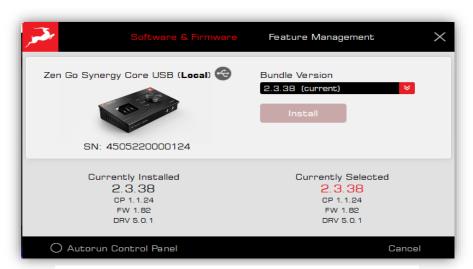

Manage device tab / Software & Firmware

This section allows you to upgrade or downgrade the currently installed Bundle version, also it gives information about the currently installed/Selected software components (Bundle version - CP, FW, DRV)

If there is a new available Bundle update, a small red dot will appear next to the section title:

- The **Bundle version** is a package of all necessary components which should go together.
  - If latest available Bundle version has been installed already, it will say (current):

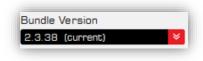

The button will be inactive (greyed out).

- If there is a newer Bundle version available for install, it will say (latest):

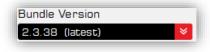

The Install button will be active and you can Install (update) to the latest available Bundle version.

- Autorun Control panel allows you to Open your device Control panel automatically when you open the Antelope Launcher:

  Autorun Control Panel
- Currently installed provides information about the currently installed Bundle version and the exact versions of all components which are part of that Bundle
- **Currently selected** provides information about the version you have selected from the Bundle version dropdown menu and exact versions of all components which are part of the selected Bundle.

#### 4.1.1.2. Feature Management

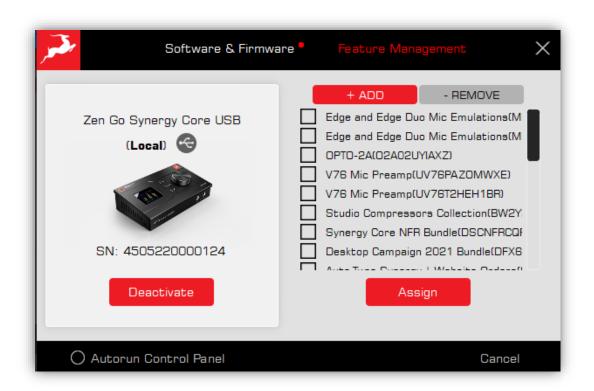

Manage device tab / Feature Management section

In this section you can **Add** and **Remove** features to your Antelope interface which are already assigned to your account. You can also Deactivate a device.

+ADD shows a list of available features which can be added to your device.
 Those features can be individual effects, promotional/purchase bundles which contain multiple effects, microphone emulations or afx2daw.

To **Add** a feature to your device, put the check mark next to it and click Assign

You will get a warning message:

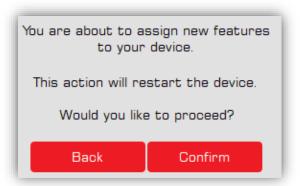

Click **Confirm** to finish the Assignment process. The device will restart and disconnect for a moment, in a few seconds after it restarts, it will reappear in the Antelope Launcher. The process is completed!

**NOTE**: The Antelope interface needs to be activated on your account in order to be able to Add features to it.

You will get a warning message:

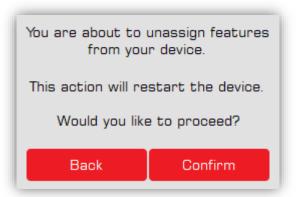

Click **Confirm** to finish the Unassign process. The device will restart and disconnect for a moment, in a few seconds after it restarts, it will reappear in the Antelope Launcher. The process is completed!

**NOTE:** Removing a feature from a device does not remove it from your account. The feature will return to the **+ADD** section. The feature is permanently fixed to your account and can be transferred between different devices on the same account.

• Deactivate button allows you to deactivate a device from your account. This action is needed only if you return or sell your device.

You will get the following message:

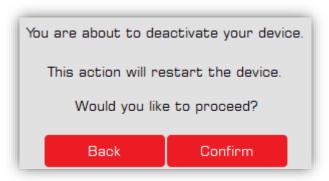

Click Confirm to finish the Deactivation process. The device will restart and disconnect for a moment, in a few seconds after it restarts, it will reappear in the Antelope Launcher. The process is completed!

## 4.1.2.Device info

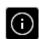

This section gives you easy access to essential information and educational content.

• Hover with the mouse over the **Device info** button to get quick information about the current software versions, hardware revision and serial number of the product:

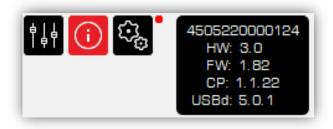

• Click on the Device info button to get easy access to Getting Started Guide, User Manual and Video Content related to your product. To access the content, click on the icon you chose:

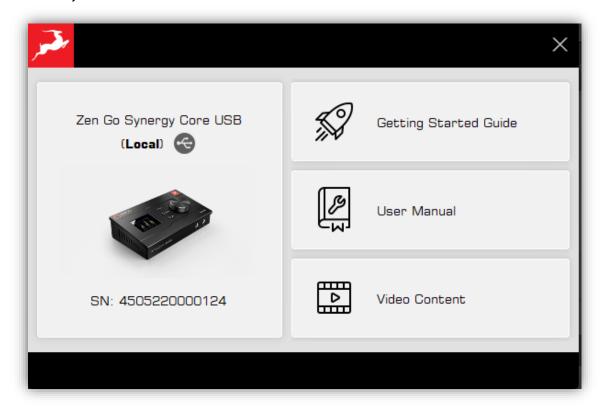

Device info section

# 4.1.3.Start Control Panel

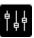

- This button opens the software control panel of your Antelope device.
- You can also open the Control panel by clicking on your device picture.

NOTE: if you haven't installed the Bundle version which contains the software control panel, you will not be able to open it via this button.

#### 4.3. Device not visible

In case your Antelope interface is not connected to your computer, or it is not seen in the Antelope Launcher, you will see this screen:

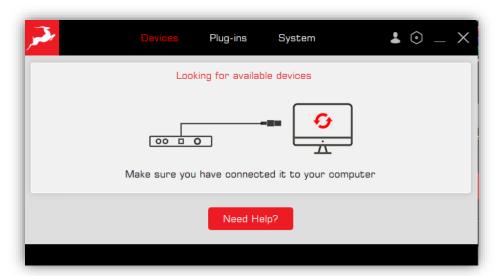

It might take several seconds for the Antelope Launcher to detect the device, so make sure you have properly connected it to your computer and wait for couple of seconds.

**NOTE**: if you are using **Thunderbolt** connection you will have to install the Thunderbolt driver from the **SYSTEM** section first.

### 4.3.1. "Need Help?" button

In case that the device doesn't show up, you can use

Need Help?

the button which will

Restart the Manager server first and it will re-install the correct Driver based on the device and type
of connection you have selected from the list:

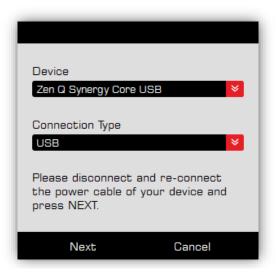

"Need Help?" window

Note: If the device is still not seen, please contact Antelope Audio Customer Support.

# 3.Plug-ins tab

This section allows you to install, update, and uninstall Antelope Audio plug-ins such as native mic emulations and afx2daw.

By default, the Bundle Version drop-down menus show the most recent software bundle available for each product. Clicking the drop-down menu shows the currently installed software bundle version and lets you roll-back to an older build.

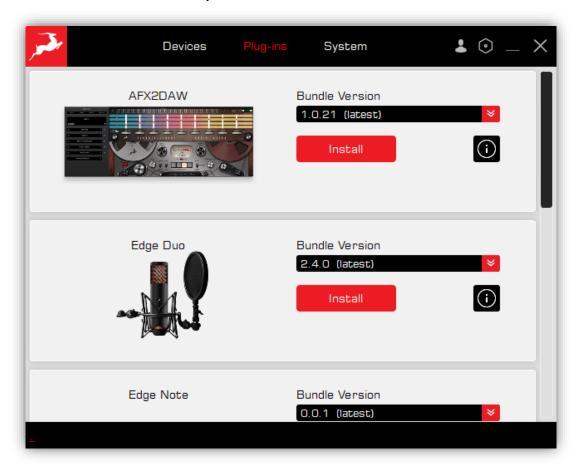

Plug-ins tab

• To install a plug-in, select the latest available Bundle version and click

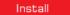

• If latest available Bundle version has been installed already, it will say (current):

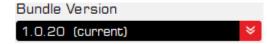

- The Uninstall button allows you to remove the already installed plug-in.
- Click on the **Info** button to get access to important information and articles about each plug-in.

# 4.System tab

This section allows you to manage core communication components of the Antelope ecosystem – the Manager server and the Audio drivers.

### 4.1.Manager server

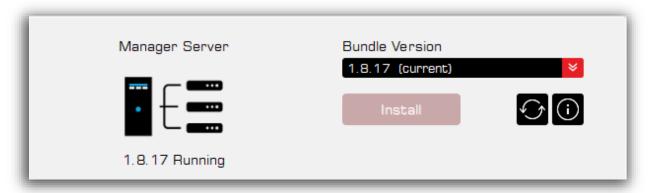

The Manager server is responsible for the communication between your Antelope device and its Software control panel. The Manager Server needs to be **running** in order to be able to see your device in the **Devices** section, to open and use the control panel, as well as the use of afx2daw.

**NOTE**: The Manager Server might require Administrational rights to start up or restart. Please, grant permission for normal operation.

#### • Installation and updates

- If latest available Server version has been installed already, it will say (current):

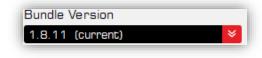

The lost button will be inactive (greyed out).

- If there is a newer Server version available for install, it will say (latest):

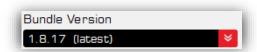

The Install button will be active and you can Install (update) to the latest available Manager Server version.

If you want to install an older version, just select one from the drop-down menu and click **Install**.

- Restart Manager Server click on this button to Restart the Server. This action can help if your Antelope device is not seen in the **Devices** tab.
- Info get detailed information about what the Manager server is and how you can use some of it's functionalities.

### 4.2. Antelope Unified Driver (macOS)

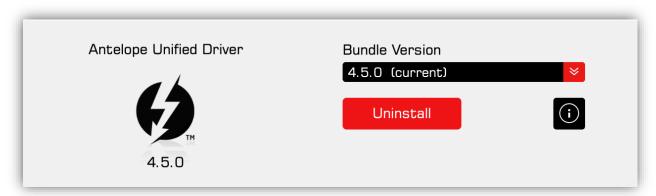

**IMPORTANT**: The Antelope Unified Driver for macOS needs to be installed for all Thunderbolt devices to work, as well to allow afx2daw to work with USB devices.

For macOS Catalina, Big Sur and Monterey, the driver needs to be allowed in "Security and Privacy" settings apon installation.

Read more about it here.

For Apple Sillicon computers (M1/M2) a special permission needs to be given in Recovery Mode.

Read more about it here.

#### Installation and updates

-To install the Unified Driver, select the Bundle version (preferably the latest) and click Install.

A window will show up with the option to read the Changelogs for the Driver:

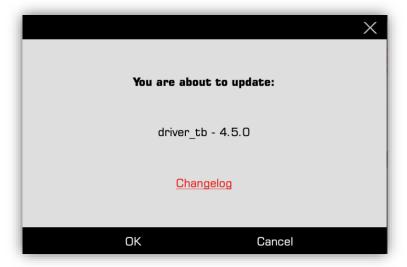

Click **OK** and continue with the Driver installation.

#### NOTE:

- Administration rights to install the driver might be required. Please, grant permission and security settings by following the steps on the screen.
- A reboot of the computer is required in order for the changes to take effect after install/uninstall of a driver.
- If latest available Driver version has been installed already, it will say (current):

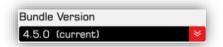

- You can uninstall the Driver by clicking Uninstall
- If there is a newer Driver version available for install, it will say (latest):

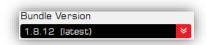

- The Install button will be active and you can Install (update) to the latest available Driver version.

If you want to install an older version, just select one from the drop-down menu and click **Install**.

• Click on the **Info** button to get access to important information and articles about the driver

### 4.3. Thunderbolt Driver (Windows)

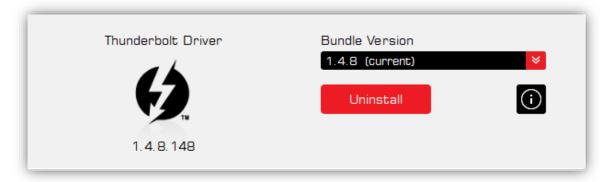

The Windows Thunderbolt driver is unified (the same driver is used for all devices) allows for compatible Antelope interfaces to be used with Thunderbolt equipped PCs.

#### • Installation and updates

-To install the Thunderbolt Driver, select the Bundle version (preferably the latest) and click

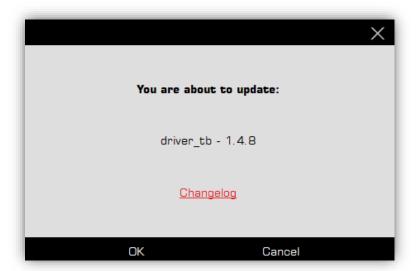

A window will show up with an option to read the **Changelogs** for the Driver. Click **OK** and continue with the Driver installation.

#### NOTE:

 Administrational rights to install the driver might be required. Please, grant permission and follow the steps in the Installation Wizard.

- A reboot of the computer is required in order for the changes to take effect after install/uninstall of a driver.
- If latest available Driver version has been installed already, it will say (current):

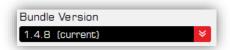

- You can uninstall the Driver by clicking Uninstall
- If there is a newer Driver version available for install, it will say (latest):

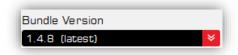

- The Install button will be active and you can Install (update) to the latest available Driver version.

If you want to install an older version, just select one from the drop-down menu and click **Install**.

• Click on the **Info** button to get access to important information and articles about the driver

### 4.4.USB Drivers (Windows)

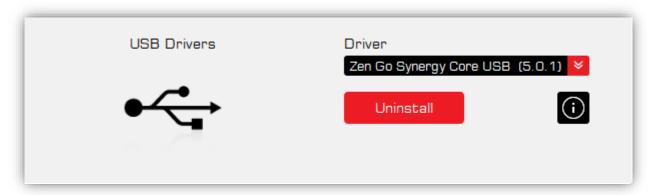

- The USB Audio Driver is product specific, and it is being installed as part of the device Bundle version. Use this section to manually remove already installed driver versions.
  - You can uninstall the Driver by clicking Uninstall

- If you have installed more than one Antelope USB Audio driver, you can select which one to uninstall from the drop-down menu.
- If you uninstall a driver, you can install it again from the Bundle version in the Devices tab→Manage Device section
- Click on the Info button to get access to important information about the driver.

#### NOTE:

- Administrational rights to install the driver might be required. Please, grant permission and follow the steps in the Installation Wizard.
- A reboot of the computer is required in order for the changes to take effect after install/uninstall of a driver.

# 5.Settings menu 0

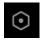

The Settings menu gives you access to advanced options and features in the Antelope Launcher. Inside there are 3 sections:

- Options
- Network
- Logs

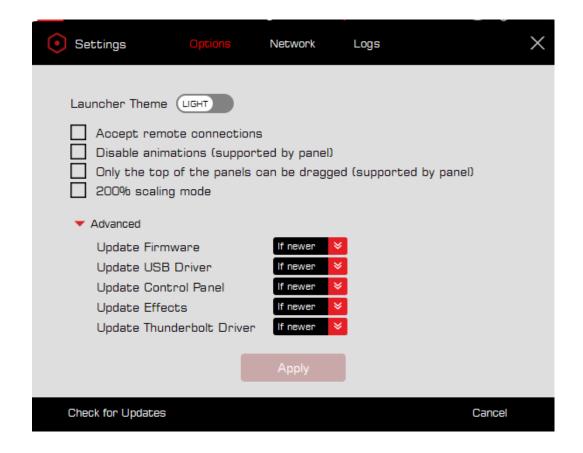

### 5.1.Options

- Launcher Theme allows you to switch between Light and Dark theme on the

  Antelope Launcher
- Accept remote connections allows another computer in the same shared
  Network to remotely open the control panel of an Antelope device which is
  connected to this local computer. Also it enables other Antelope devices in the
  Network to be accessed from this local computer.
- **Disable animations (supported by panel)** allows you to disable animated movements available in some Software control panels. This feature is helpful if you want to save some processing power by reducing animated effects in the panel.
- Only the top of the panels can be dragged (supported by panel) allows you to disable the detachment of some sections in the Software control panels.
- 2x scaling allows the Antelope Launcher to scale up and become bigger on size which improves visibility on high DPI displays.

### 5.1.2.Advanced Advanced

The **Advanced** section in the Options menu can be expanded by clicking on it. You can set the update rules for all software components: firmware, USB Driver, Control Panel, Effects, Thunderbolt Driver.

There are 3 options for each:

• Never – you can't update or downgrade the component.

- If newer you can update the component **ONLY** if you have selected a **newer** version from the dropdown menu.
- Always you can install/reinstall whichever version you have selected from the dropdown menu.

NOTE: The default rule for all components is set to If newer..

"if newer" allows the software components to update to a later version that isn't installed on your computer. This allows the software eco-system to run only with the latest software available. When selected, this option prevents from mistmatch between different software components.

#### 5.1.3. Check for Updates

The **Check for Updates** provides information if there is a newer version of the Antelope Launcher available.

#### 5.2.Network

The **Network** section provides information about the current state of the Manager Server and the connectivity state of each computer part of the Local network.

If there are multiple computers sharing the same Network, you will be able to see their status and if there are any Antelope devices connected to them.

#### Information:

- Manager Server version
- IP address
- Port address
- if Remote connections are set to Reject or Accept
- Plugged devices to computer
- if Manager Server is running

### **5.3.Logs**

In the **Logs** section you can read, export and search inside all the Log files from each software component (device control panels, Antelope Launcher, Manager Server)

• You can select the Log file you want to read from the dropdown menu:

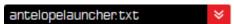

- You can search for key words inside:
- You can save and export the Log files as a .zip file:

# 6.Log in menu 8

The Log in menu allows you to manage your account and stay logged into the Antelope Launcher.

Search.

- If you are logged in, the icon will be filled:
- Click on the icon to get quick access to your Antelope account on our website or Log out.
- **Hover** with the mouse over the icon **to read your username.**
- Click on the icon 8 to Log in if you still haven't.
  - click Register, if you don't have an account yet.
  - click Reset here if you have forgotten your password.

# 7. Tips and tricks

- **Hover** with the mouse over the Antelope logo in the top left corner to get the current Antelope Launcher version you have.
- Use ALT+F4 (Windows) to close any of the windows opened in the Antelope Launcher
- Keep an eye on the bar on the bottom of the Antelope Launcher the latest promotional offers will show up